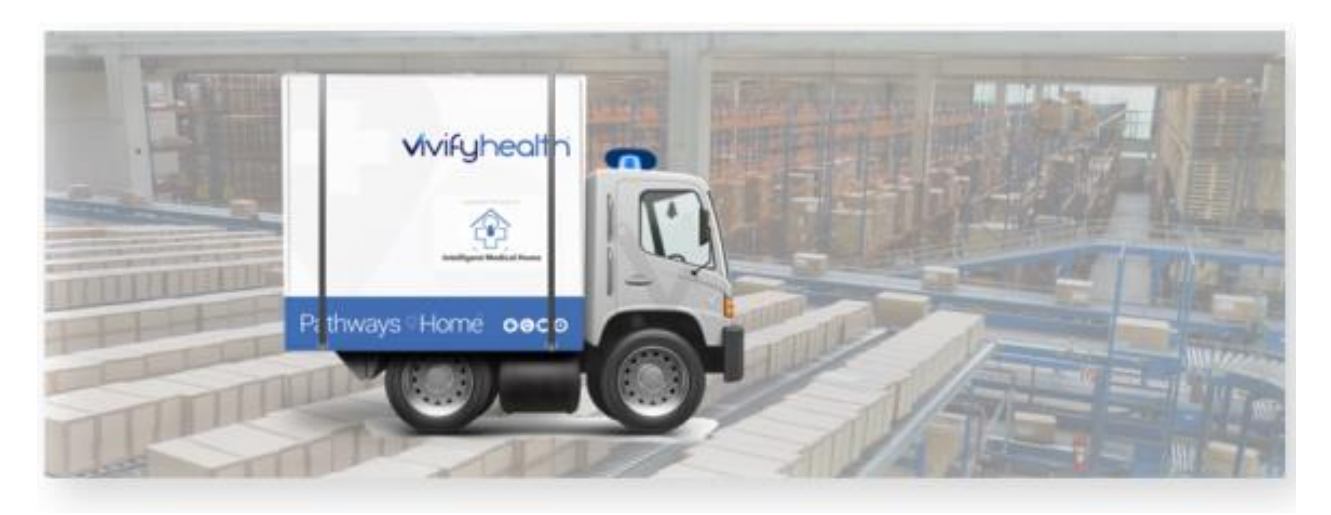

# **Release Notes**

Version 2020.04.3 of the Logistics Portal provides functionality for deleting kit orders, enhanced order editing options, new Ordered and In Progress kit statuses, and other features. Also, various changes were made to decrease loading times and improve general performance.

# New Features

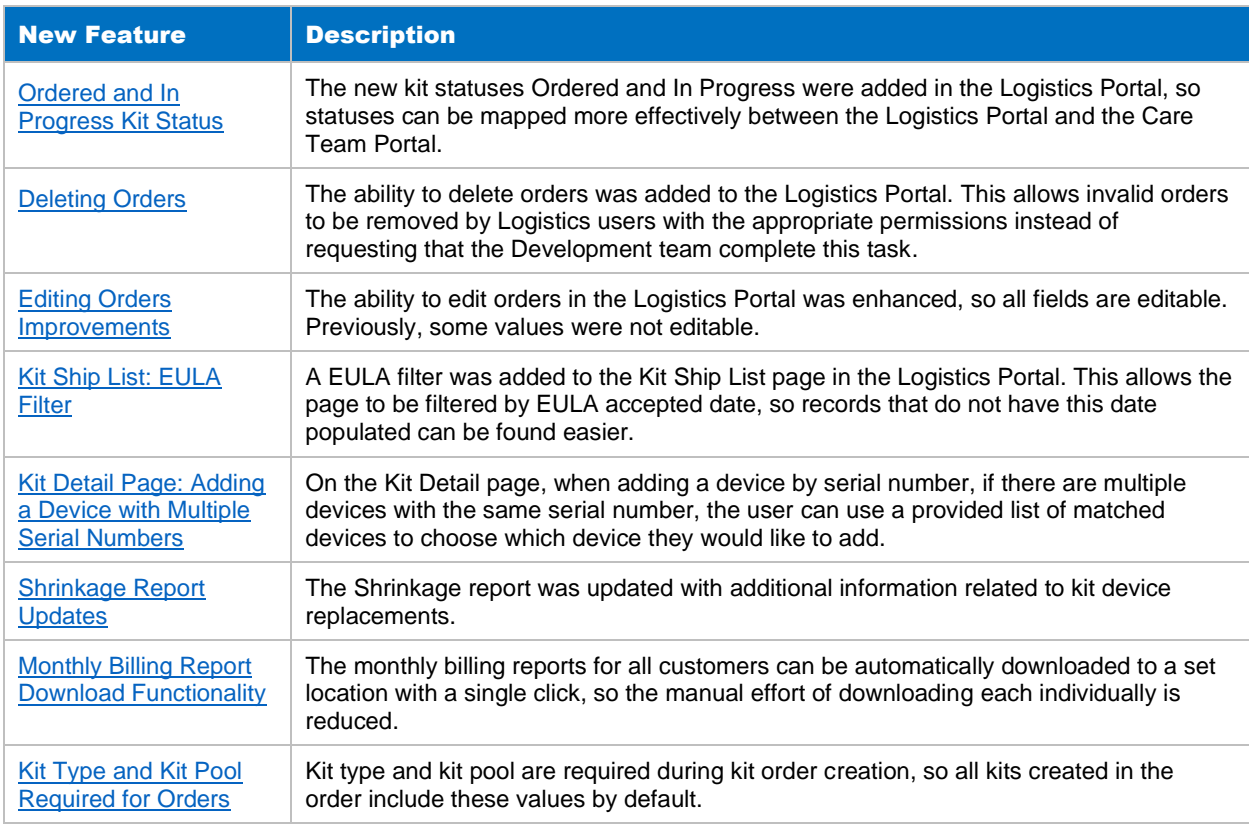

Version 2020.04.3 of the Logistics Portal includes the following new features:

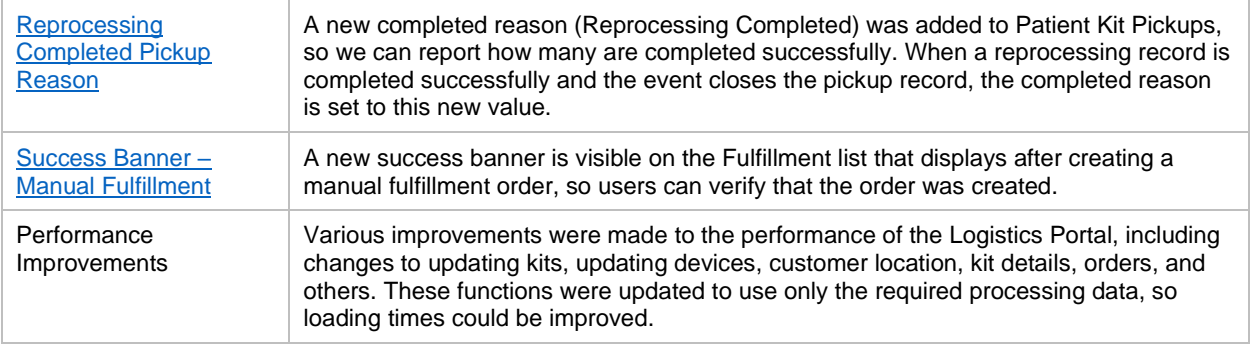

## <span id="page-1-0"></span>Ordered Kit Status

New kit statuses of Ordered and In Progress were added in the Logistics Portal, so statuses can be mapped more effectively between the Logistics Portal and the Care Team Portal (see Example 1 and Example 2).

- When a kit ship record is created and the record is in the Ordered status, the kit status is updated to Ordered as well, which matches the status of the kit in the Care Team Portal.
- When a kit ship record is moved from Ordered to In Progress, the kit status is updated to In Progress, which matches the status of the kit in the Care Team Portal.

#### **Example 1: Kits List Page with Ordered Status**

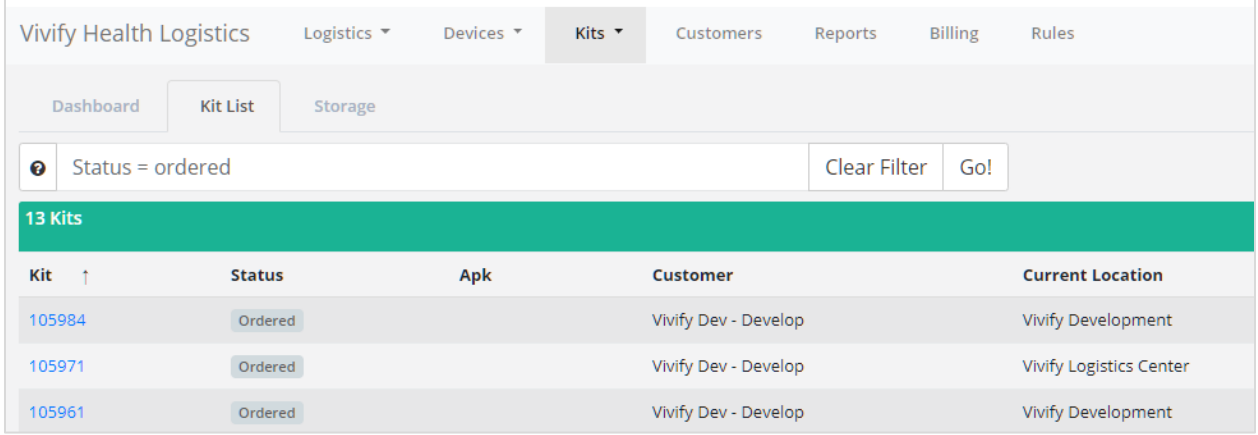

### **Example 2: Kit Detail Page with New Ordered Status**

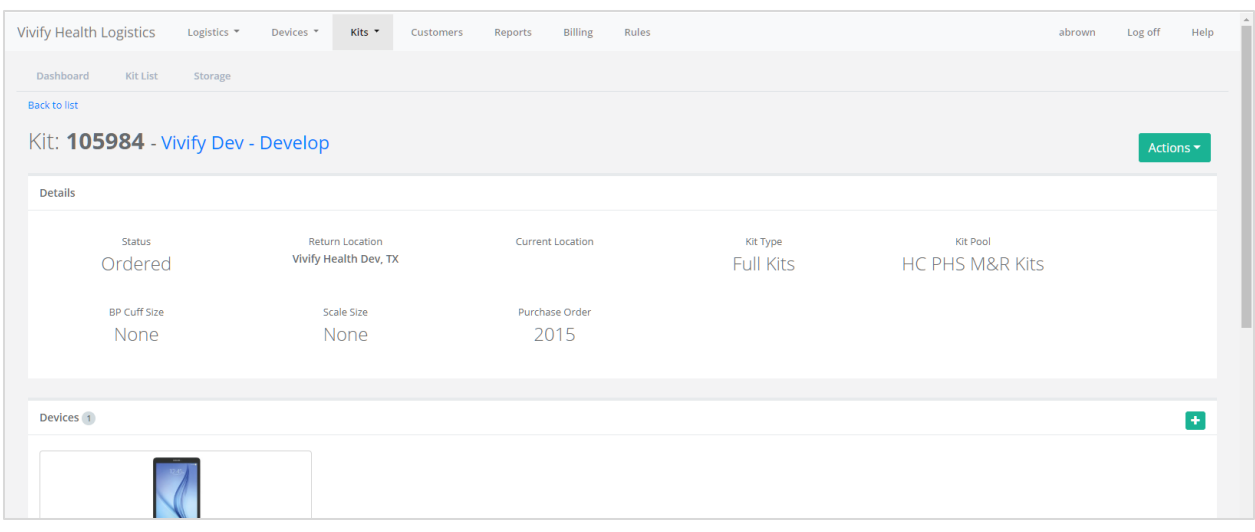

# <span id="page-2-0"></span>Deleting Orders

The ability to delete orders was added to the Logistics Portal. This allows invalid orders to be removed by Logistics users with the appropriate permissions instead of requesting that the Development team complete this task (see Example 3). On the Orders list page, new columns were added for **Completed Date** and **Completed By** (see Example 4). Previously, the deleted date column was used to mark when an order was completed. All records that were previously deleted now have the Completed Date instead. There are filters available to show all completed and deleted orders.

<span id="page-2-1"></span>If kits are created, you can no longer delete an order. The **Restore PO** button removes the date and opens the order again (see Example 5).

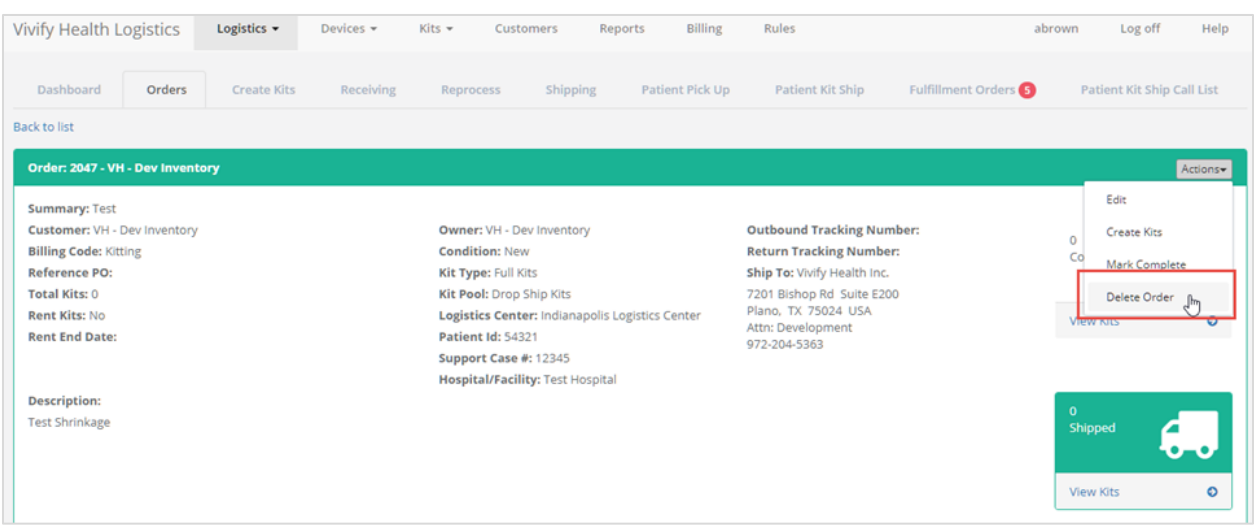

## **Example 3: Orders Page with Menu Option for Delete Order**

## **Example 4: Orders List Page with Completed Date and Completed By Columns**

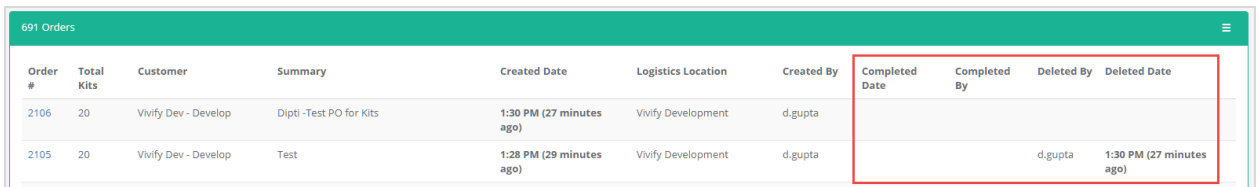

## **Example 5: Orders Page with Restore PO Button**

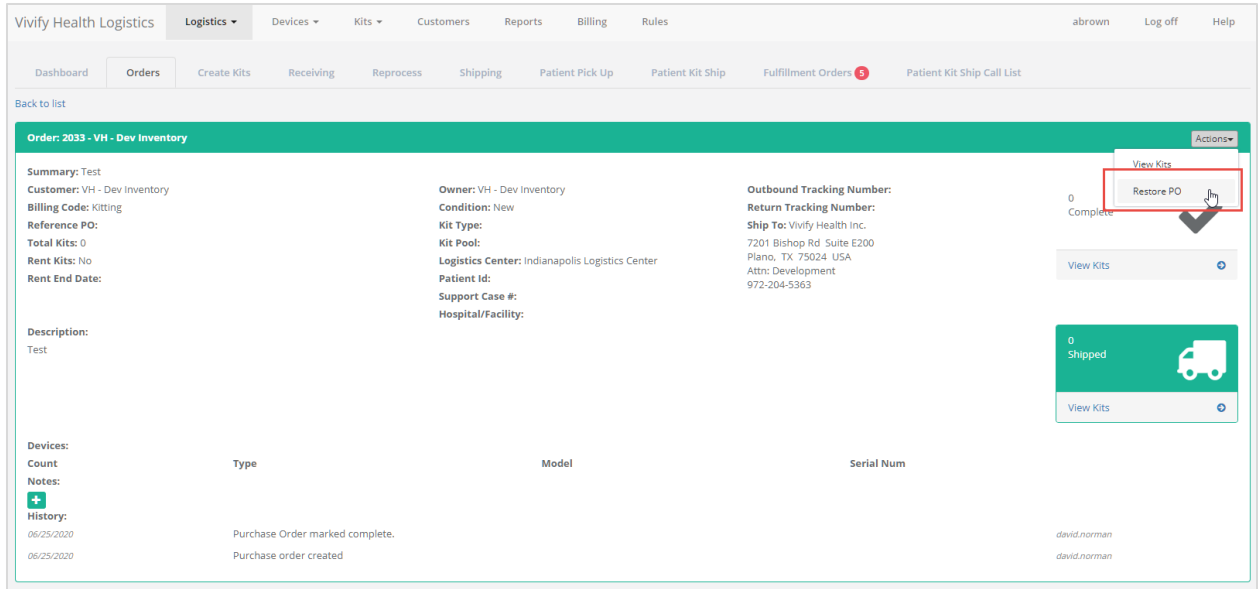

# Editing Orders Improvements

The ability to edit orders in the Logistics Portal was enhanced, so all fields are editable (see Example 6). Previously, some values were not editable. If the **Customer** is changed, the **Ship To** location reloads the new data from the correct customer. When editing, the devices and parts that were existing are visible and you can add more (see Example 7). You can remove the added devices before it is saved, but once it is saved you cannot remove them. You can zero out the quantity if you need to remove a device/part that was already saved. Changes to the order will only effect new kits, not any kits already created.

#### **Example 6: Orders Page with Editable Fields**

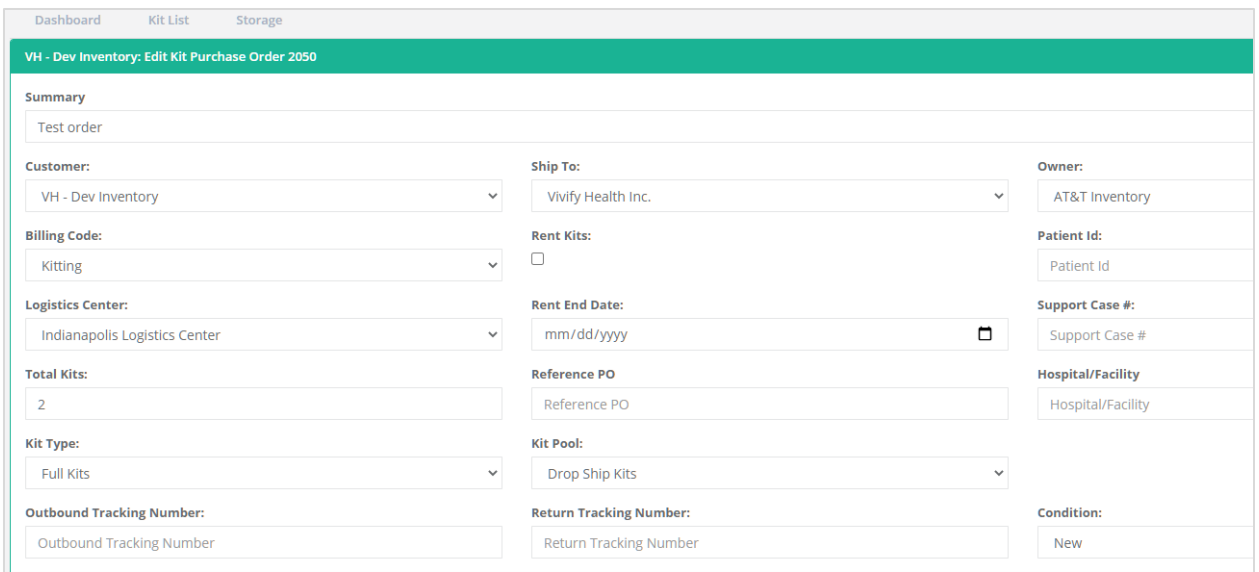

## **Example 7: Orders Page with Existing Devices**

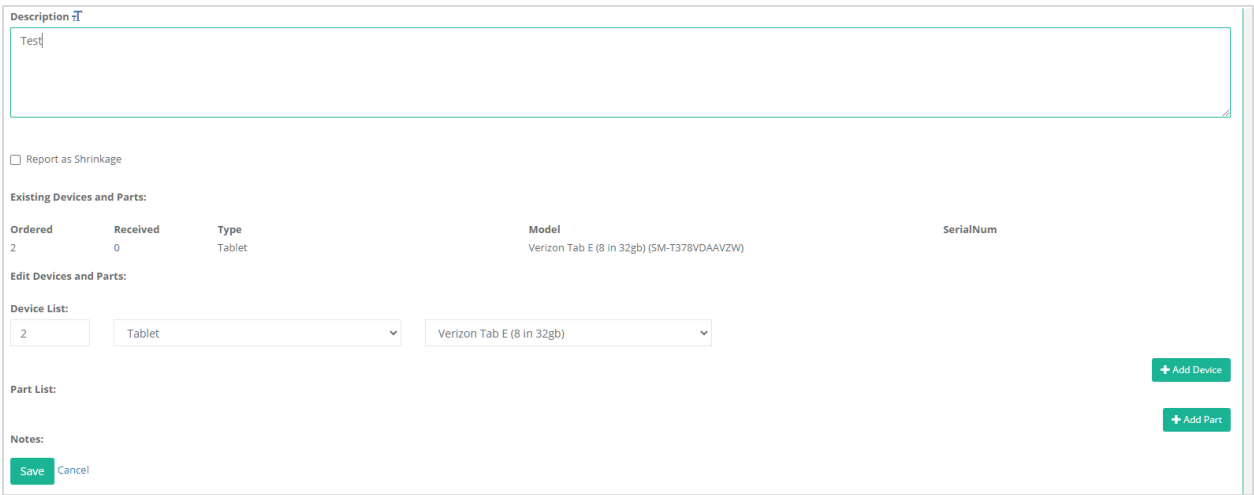

# <span id="page-4-0"></span>Kit Ship List EULA Filter

A EULA filter was added to the Kit Ship List page in the Logistics Portal (see Example 8). This allows the page to be filtered by EULA accepted date, so records that do not have this date populated can be found easier. Filtering by this field restricts the list to only the records that match the criteria. This filter carries over to the exported list for the Patient Kit Ship page.

The following filter options were added to the Patient Kit Ship list and the Patient Kit Ship Call list:

• EULA Accepted Date =

- EULA Accepted Date >
- EULA Accepted Date <

## **Example 8: Patient Kit Ship List Page – EULA Accepted Date Search Options**

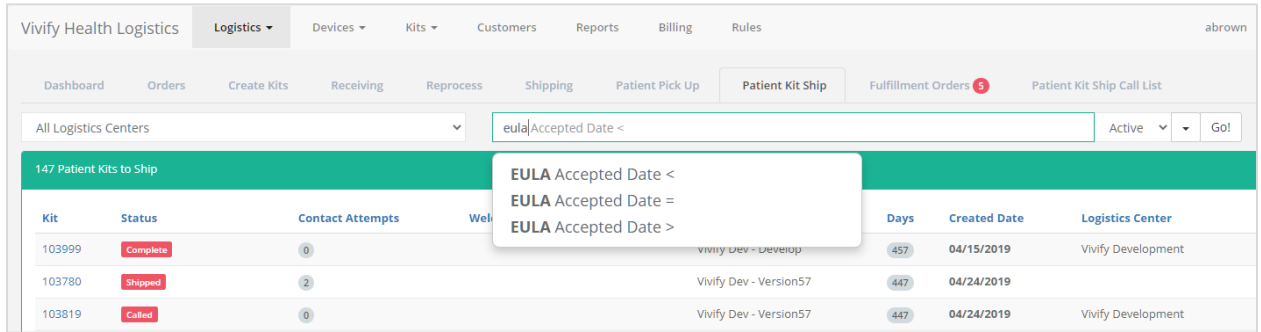

# <span id="page-5-0"></span>Kit Detail Page: Adding a Device with Multiple Serial Numbers

On the Kit Detail page, when adding a device by serial number, if there are multiple devices with the same serial number, the user can use a provided list of matched devices to choose which device they would like to add.

## <span id="page-5-1"></span>Shrinkage Report Updates

The Kit Device Replacement was updated to save the Patient ID and Support Case Numbers fields to the Shrinkage report. The additional information will be included for future records but will not be available for historical records.

## **Example 9: Shrinkage Report**

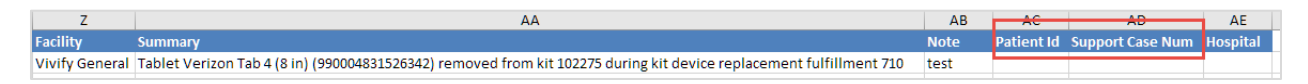

# <span id="page-5-2"></span>Monthly Billing Report Download Functionality

The monthly billing reports for all customers can be automatically downloaded to a set location with a single click, so the manual effort of downloading each individually is reduced. A new download button was added in Billing > Monthly page. This button opens a confirmation window: "Are you sure you want to download all reports?"

After confirming, the Logistics Portal processes all customer files for the related months and moves them to a new folder, then zips the folder. The zipped folder is saved to the user's Downloads folder.

### **Example 10: Download Button for Monthly Billing**

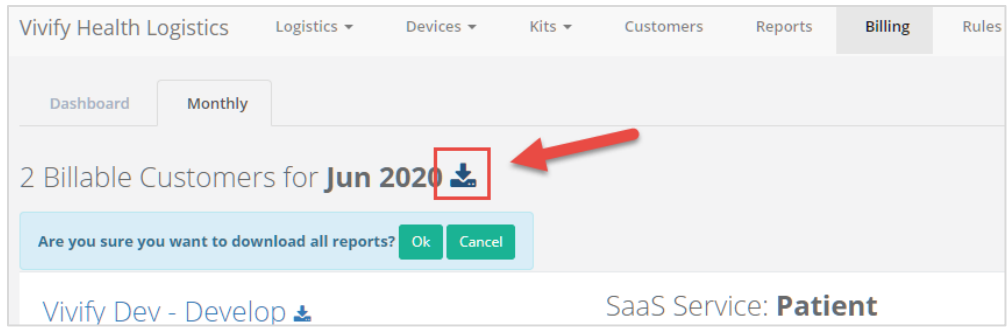

# <span id="page-6-0"></span>Kit Type and Kit Pool Required for Orders

Kit Type and Kit Pool are required during kit order creation, so all kits created in the order include these values by default. These lists are now visible when creating or editing and order. They are populated with the values from the customer's type/pool lists. Kits created from this order have this value defaulted based on the order.

#### **Example 11: Kit Type and Kit Pool Lists on Order Page**

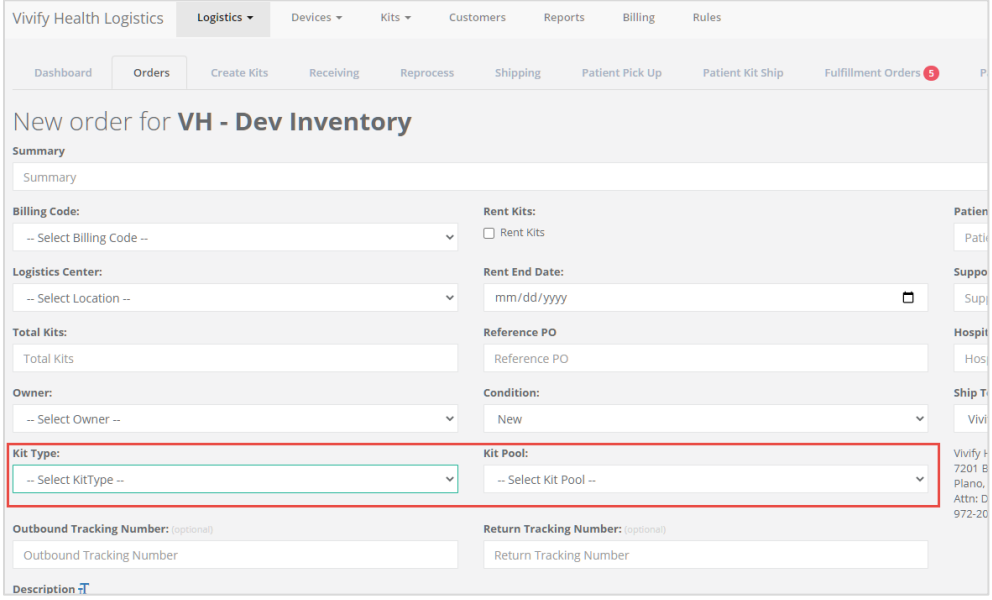

# <span id="page-6-1"></span>Reprocessing Completed Pickup Reason

A new completed reason (Reprocessing Completed) was added to Patient Kit Pickups, so we can report how many are completed successfully. When a reprocessing record is completed successfully and the event closes the pickup record, the completed reason is set to this new value. This is not available for a user to select on their own. It is an automated response by the system.

When a kit is received and the reprocessing is completed successfully, the pickup record is then closed as completed with a completed reason of Reprocessing Completed. This reason is visible in the Kit Pickup report.

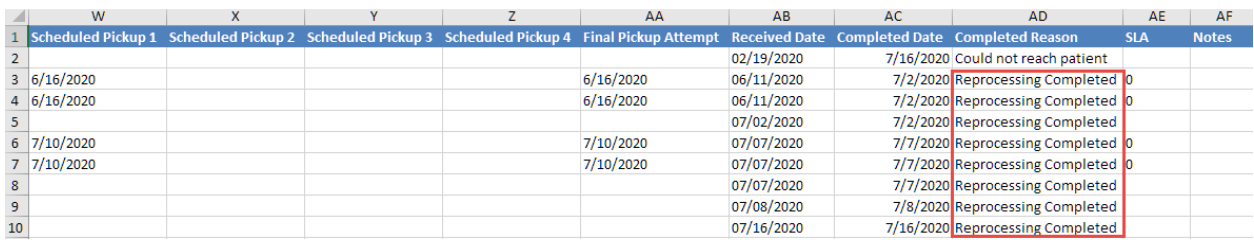

### **Example 12: Reprocessing Completed Reason in Kit Pickup Report**

# <span id="page-7-0"></span>Success Banner – Manual Fulfillment

A new success banner is visible on the Fulfillment list page that displays after creating a manual fulfillment order, so users can verify that the order was created.

After the manual fulfillment creation process is completed, the following information appears in a green success banner: "Fulfillment order created. Fulfillment Order ID: ###"

#### **Example 13: Fulfillment Order Success Message**

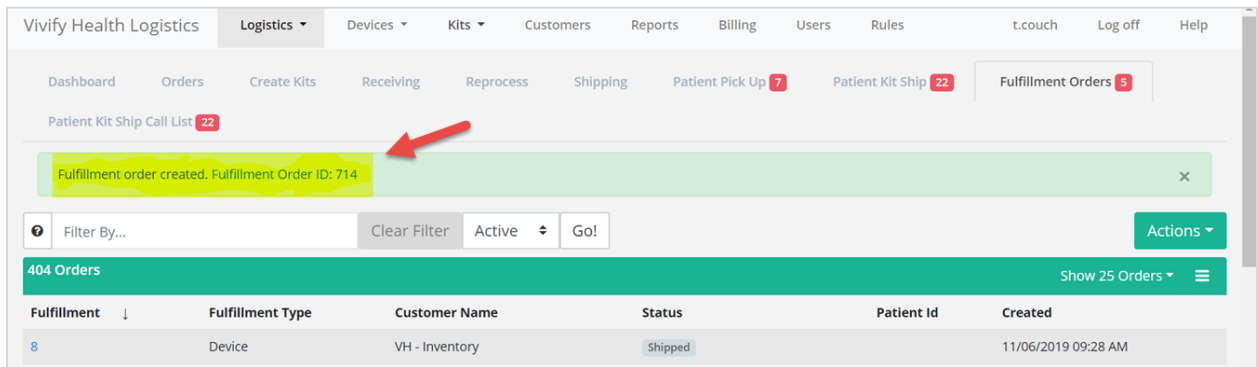